# Bienvenue au guide d'utilisation de **FR.JNJVISIONPRO.CA** Sohnwon-Sohnwon vision

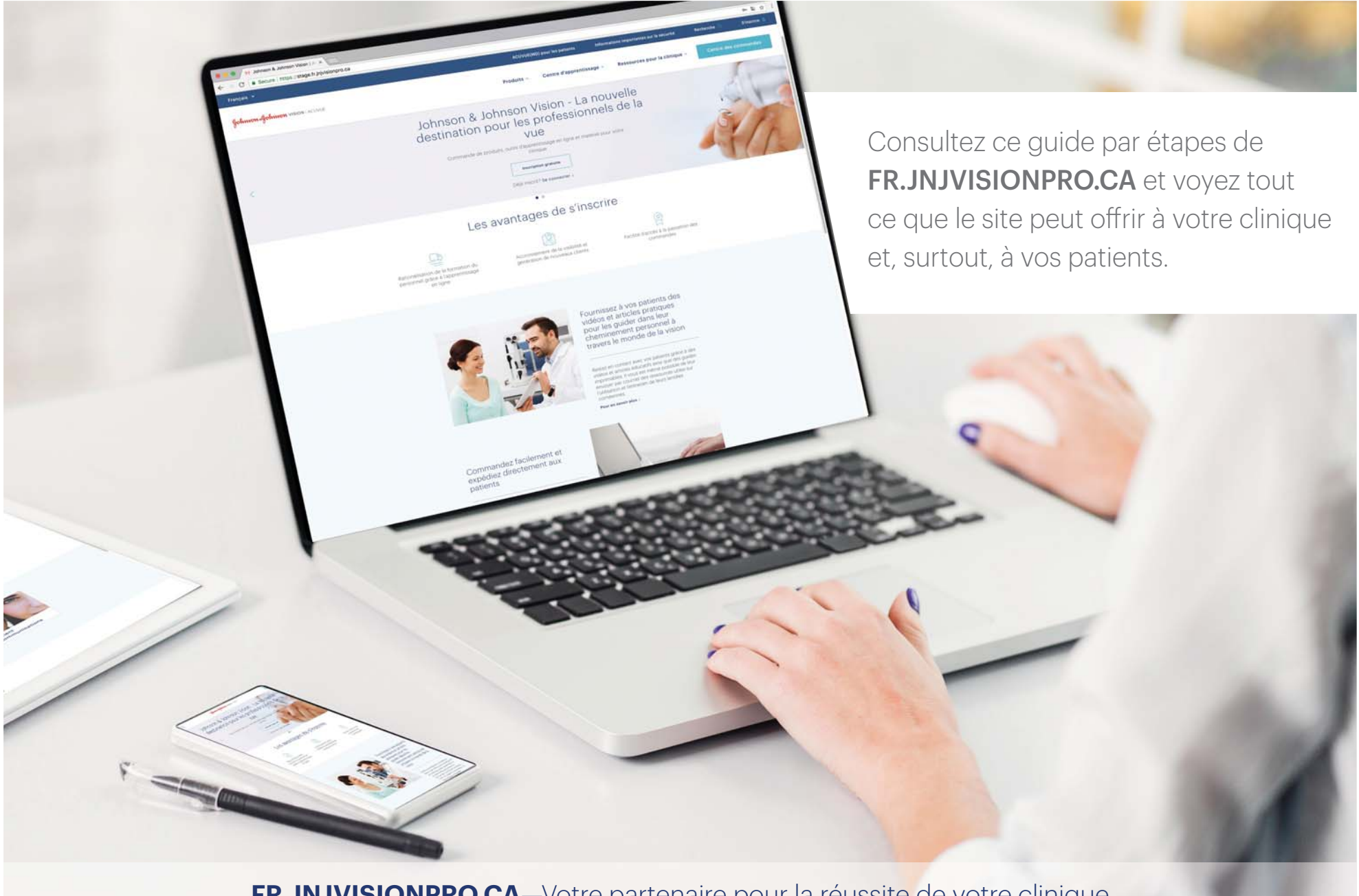

**FR.JNJVISIONPRO.CA**—Votre partenaire pour la réussite de votre clinique

# Contenu du guide

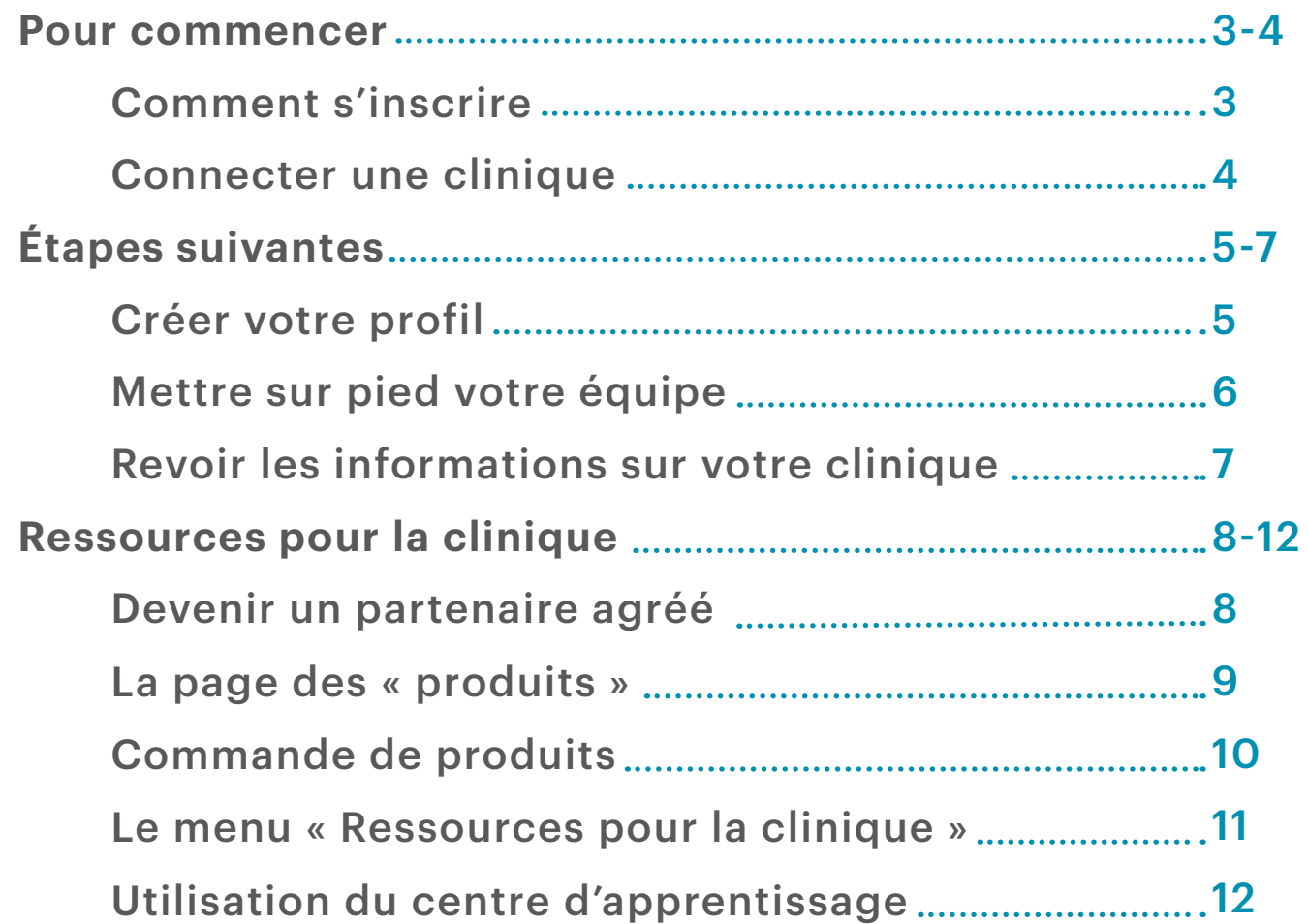

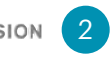

### Pour commencer : comment s'inscrire

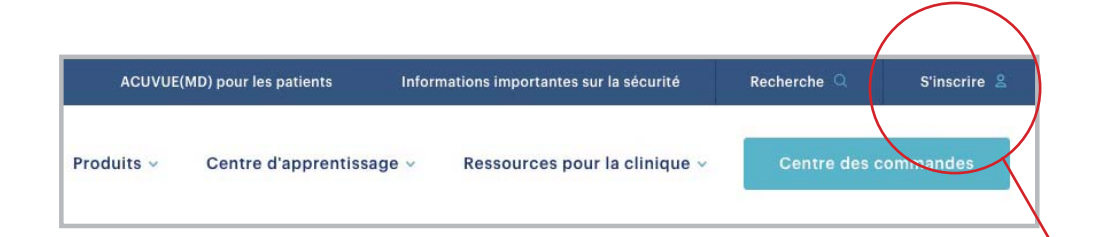

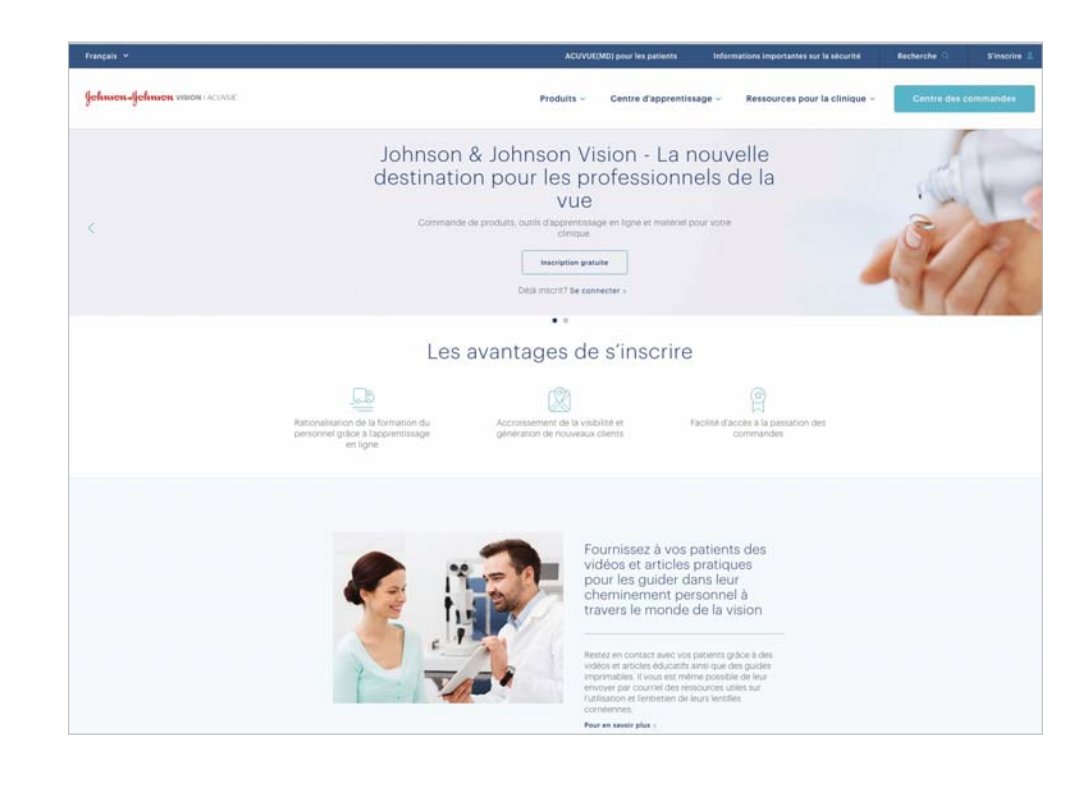

Que vous soyez un professionnel de la vue ou un membre du personnel de la clinique, toutes nos ressources et tout notre contenu se trouvent maintenant sur un seul site. Vous aurez accès, en une seule connexion, à un contenu adapté à vos besoins. Suivez les instructions ci-dessous pour vous inscrire.

- Cliquez sur « **S'inscrire** » dans le coin supérieur droit de la page d'accueil pour vous inscrire.
- Cliquez sur « S'inscrire à FR.JNJVISIONPRO.CA » figurant au bas de la fenêtre contextuelle.
- Une fois le processus d'inscription complété, vous pourrez accéder à FR.JNJVISIONPRO.CA.

### Pour commencer (suite) : connecter une clinique

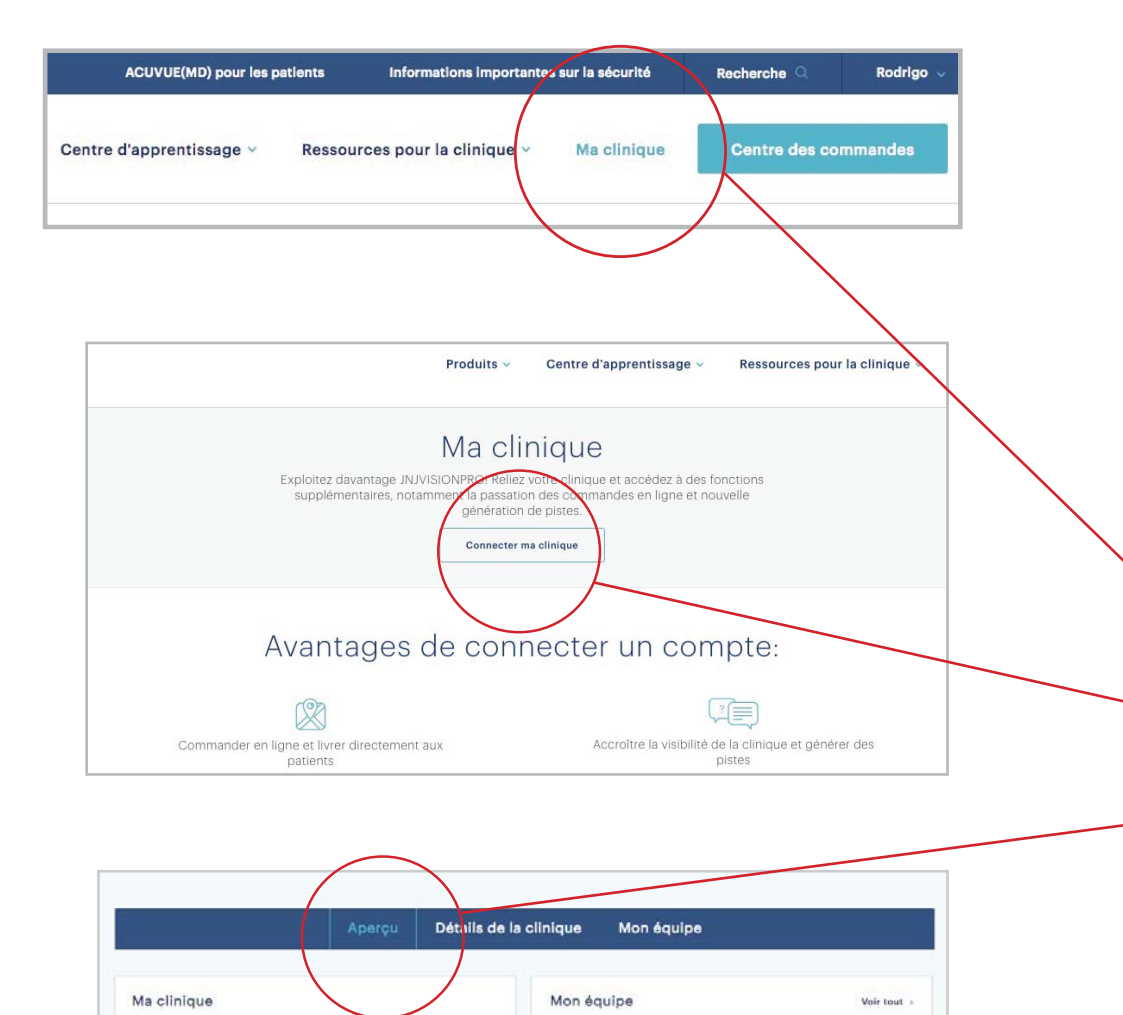

VPRO Migrated 7

VPRO Migrated &

VPRO Migrated 9

VPRO Migrated 10

SOBEK DISTRIBUTION INC 0006190491

150 STE CATHERINE O CP429 MONTREAL, QC, H5B 1B5

Votre compte n'est pas lié au centre des commandes. Cliquez ici pour

Opticies

Opticies

Opticien

Opticien

Durant le processus d'inscription, vous serez invité à vous connecter à la clinique dont vous êtes propriétaire ou celle où vous travaillez pour pouvoir utiliser les fonctions telles que la passation des commandes en ligne. Pour ce faire, vous n'avez qu'à fournir votre numéro de compte pour être relié à votre clinique. Si vous n'avez pas le numéro de compte à portée de la main au moment de l'inscription, vous pourrez l'ajouter en tout temps en suivant les étapes décrites ci-dessous :

• Cliquez sur « Ma clinique » dans le coin supérieur droit de la page d'accueil une fois connecté.

Cliquez ensuite sur « Connecter ma clinique » pour ajouter les informations sur votre clinique.

• Si vous êtes propriétaire de la clinique (du compte), votre équipe et les détails de votre clinique paraîtront à l'écran.

Accepté

Accepté

Accepté

Accepté

O

Ø

Ø.

O

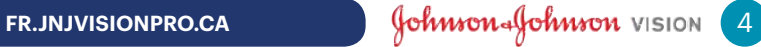

# Étapes suivantes : créer votre profil

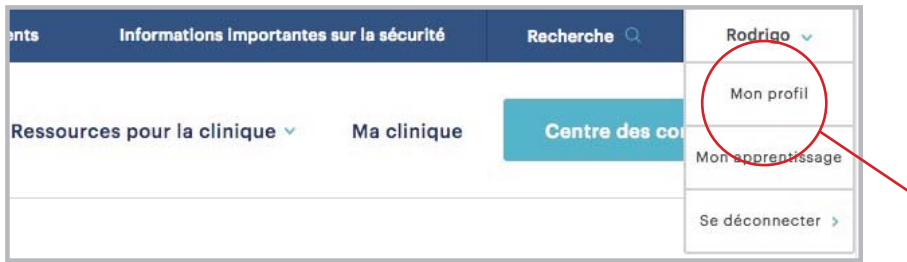

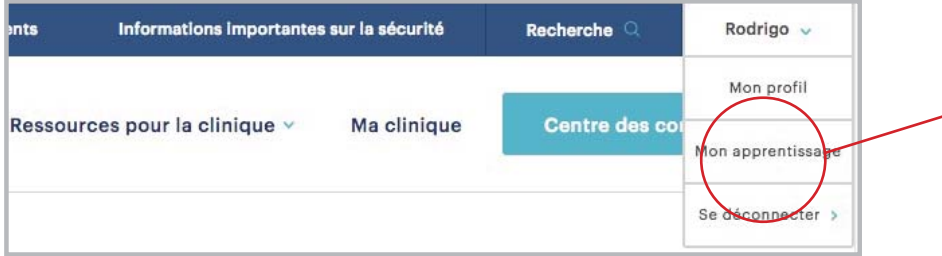

Une fois inscrit, votre nom sera affiché dans le coin supérieur droit de l'écran. Cliquez sur votre nom pour afficher un menu déroulant avec les options suivantes :

### • Mon profil

Affichez ou changez les informations sur votre profil.

### • Mon apprentissage

Affichez l'état d'avancement du ou des cours d'apprentissage en ligne auxquels vous êtes inscrit.

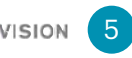

# Étapes suivantes (suite) : mettre sur pied votre équipe

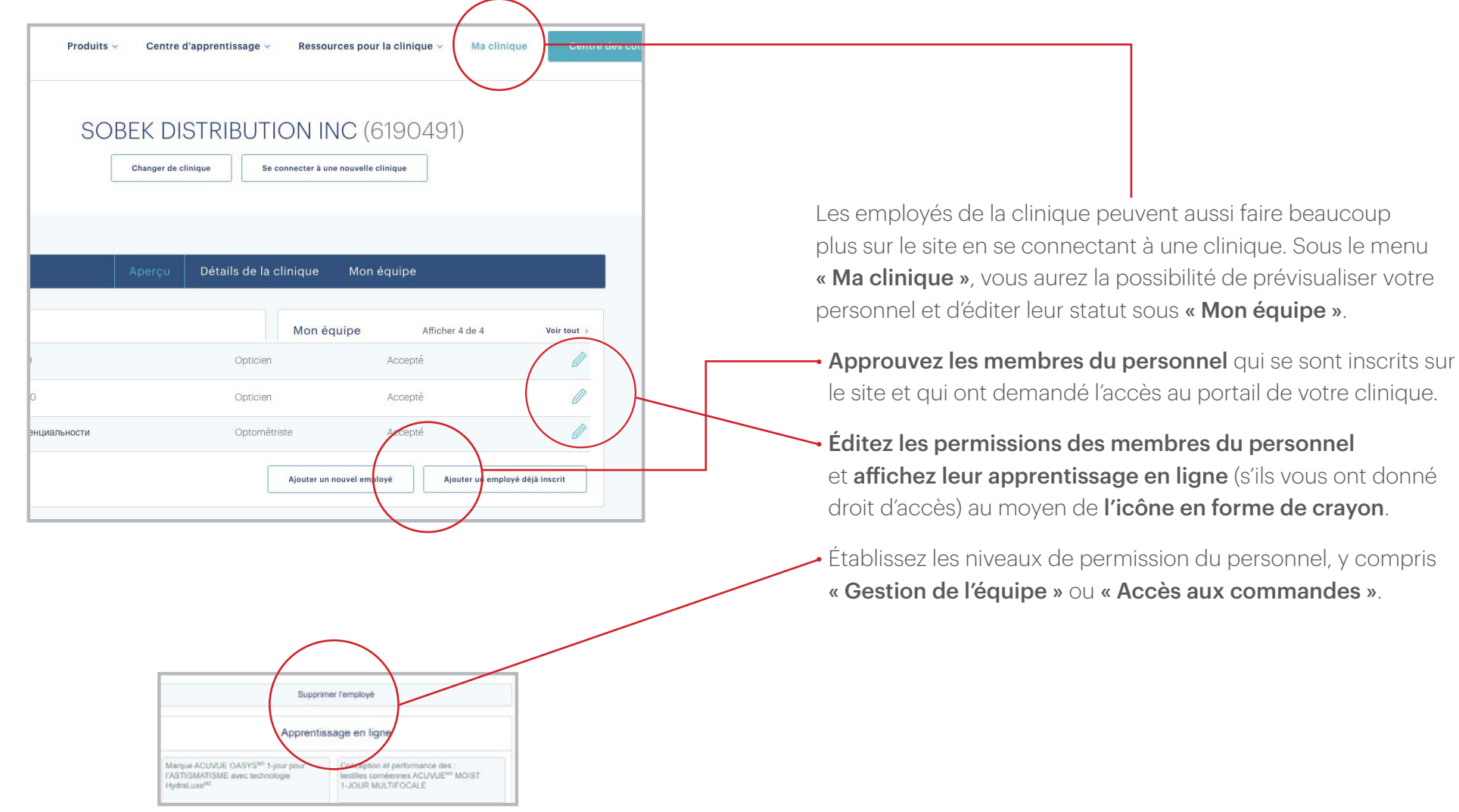

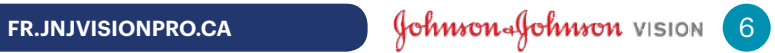

# Étapes suivantes (suite) : revoir les informations sur votre clinique

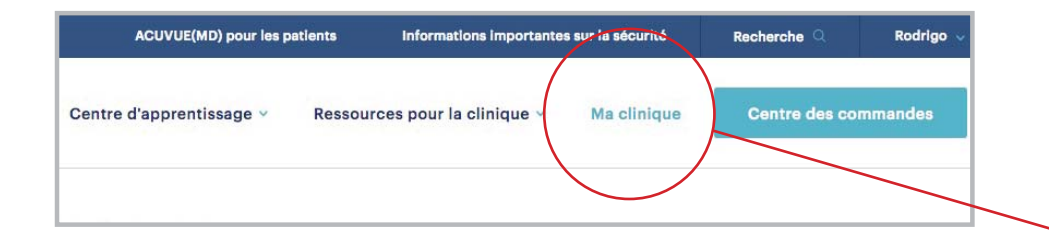

• Une fois inscrit, vous pouvez revoir ou éditer en tout temps les informations sur votre clinique à partir du menu **« Ma clinique »**.

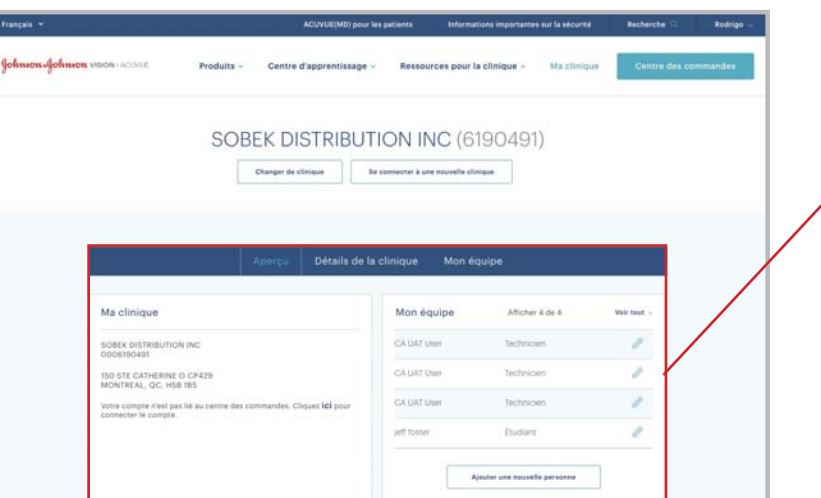

**Cliquez simplement sur « Ma clinique »** affiché dans le coin supérieur droit, à côté de l'onglet **« Centre des commandes »**. Vous y trouverez toutes les informations pertinentes sur la clinique, y compris une liste des membres de l'équipe.

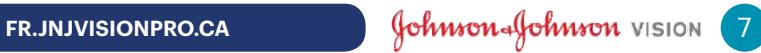

### Ressources pour la clinique : devenir un partenaire agréé

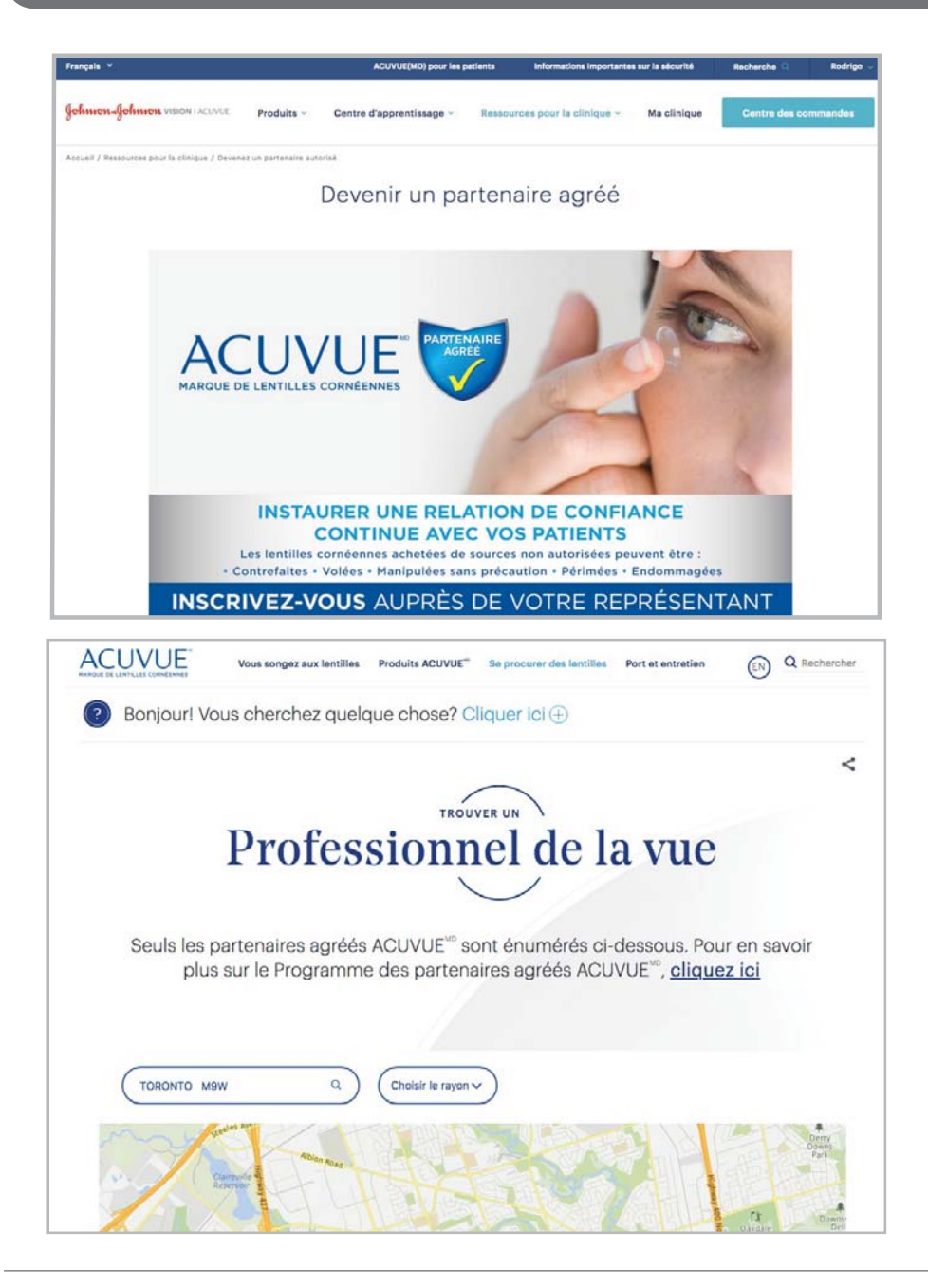

Instaurez une confiance sans cesse renouvelée de vos patients. Inscrivez-vous auprès de votre représentant et devenez un partenaire agréé.

Découvrez les avantages de devenir un partenaire agréé et soyez inclus dans l'outil de localisation des professionnels de la vue du site acuvue-fr.ca.

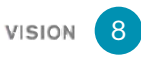

# Ressources pour la clinique (suite) : la page des « produits »

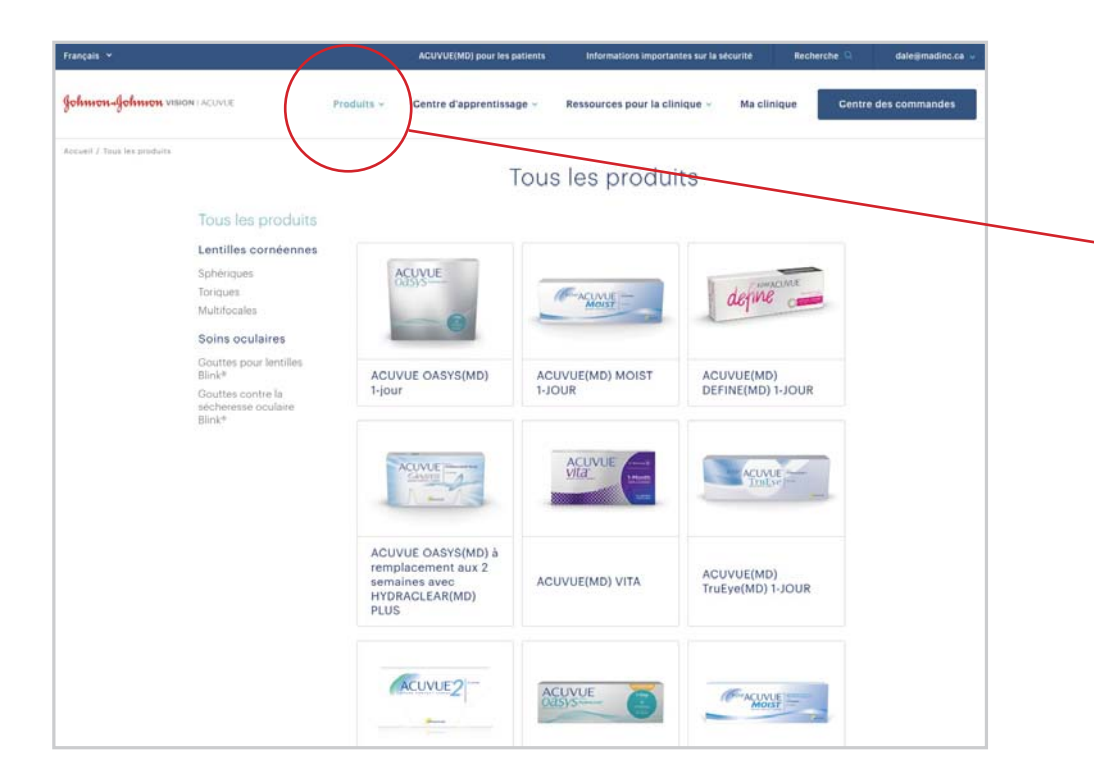

• Sous le menu « **Produits** » se trouve des informations détaillées sur les lentilles cornéennes et autres produits des soins de la vue.

Vous pouvez afficher tous les produits ou les filtrer selon des besoins ou des caractéristiques spécifiques. Chaque page du produit comprend des cours d'apprentissage ou des articles se rapportant au produit.

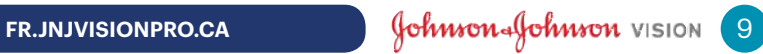

## Ressources pour la clinique (suite) : commande de produits

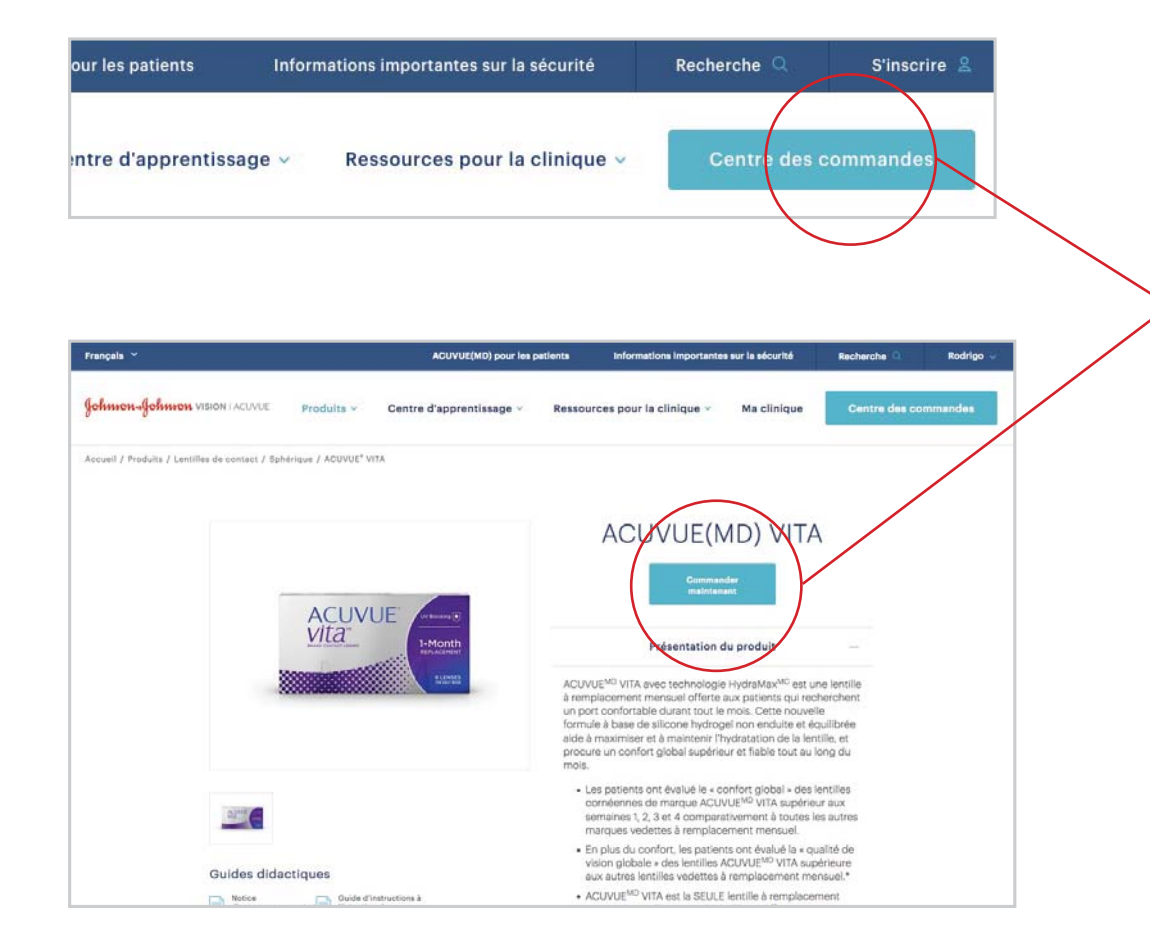

• Si vous avez un compte de passation directe des commandes avec ACUVUEMD, vous aurez accès à la passation des commandes en ligne. Le bouton « Centre des commandes » affiché dans le coin supérieur droit de l'écran vous mènera à une page de commandes de produits.

Vous pouvez aussi y accéder en cliquant sur « Commander maintenant » à partir de n'importe quelle page individuelle d'un produit lorsque vous parcourez la section « Produits » du site.

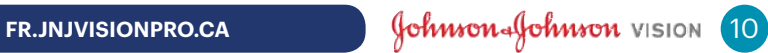

## Ressources pour la clinique (suite) : le menu « Ressources pour la clinique »

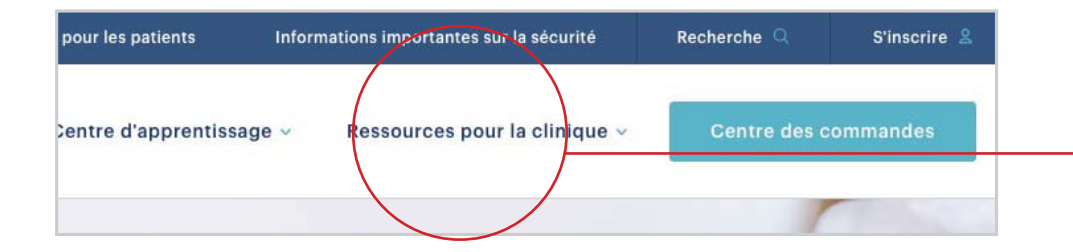

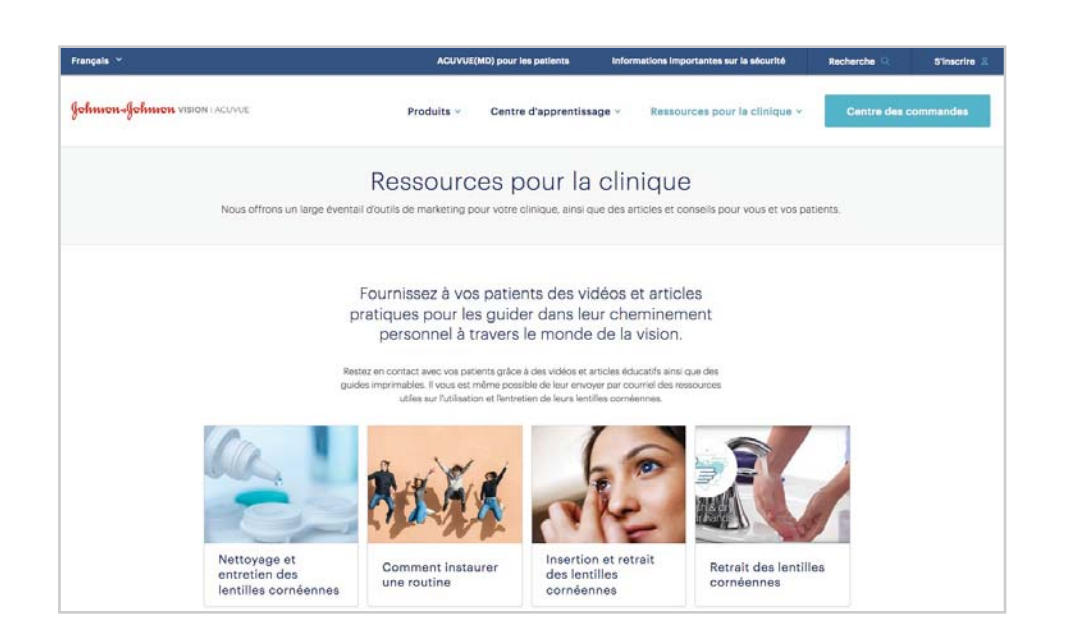

• L'onglet « Ressources pour la clinique », qui se trouve entre les menus « Centre d'apprentissage » et « Ma clinique » offre des ressources précieuses pour la clinique et les patients.

#### Pour vos patients

Téléchargez et imprimez du matériel éducatif à distribuer aux patients, ou affichez ce matériel puis envoyez un lien par courriel pour que les patients puissent y accéder.

#### Pour votre clinique

Affichez et téléchargez des articles d'information, des conseils et du matériel de marketing pour vous et votre personnel de manière à améliorer la gestion de votre clinique.

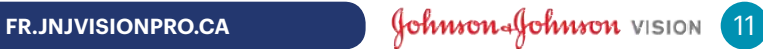

## Ressources pour la clinique (suite) : utilisation du centre d'apprentissage

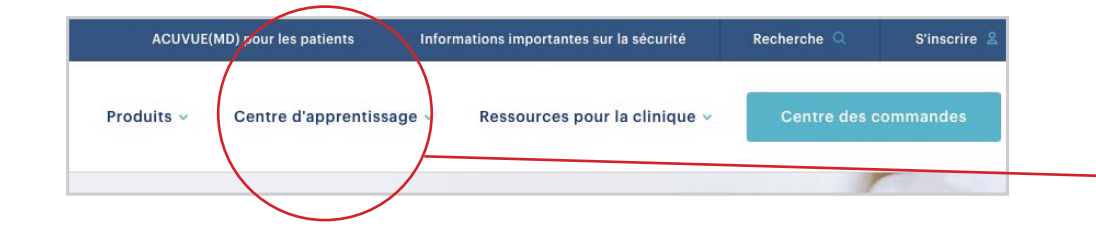

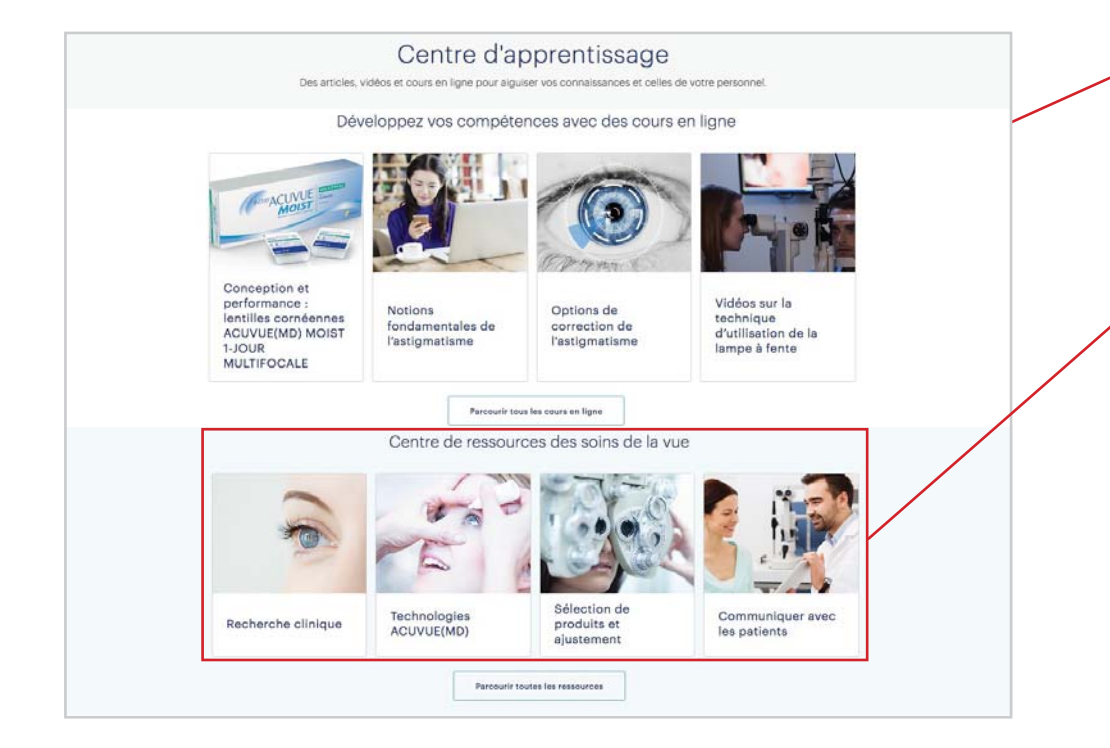

• L'onglet « Centre d'apprentissage » se trouve entre les menus « Produits » et « Ressources pour la clinique ». Vous y trouverez des vidéos et des cours en ligne pour vous et votre personnel afin d'accroître votre formation, ainsi que d'autres ressources telles que :

#### Le Johnson & Johnson Institute

Formation pratique et recueil de ressources et d'expertise professionnelles en ligne pour mettre à profit la portée internationale de la famille des sociétés Johnson & Johnson.

#### • Le centre de ressources des soins de la vue

Une collection d'articles cliniques, de vidéos et de modules d'apprentissage en ligne couvrant les troubles oculaires, les lentilles cornéennes et la technologie.

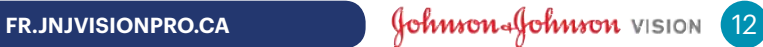

# Restez branché pour voir notre évolution

Vous devriez maintenant pouvoir emboîter le pas et profiter de tout ce que FR.JNJVISION.CA a à offrir. Mais sachez que cela ne s'arrêtera pas là. Le site sera régulièrement mis à jour pour y inclure des améliorations ainsi que des informations, ressources et outils additionnels. N'hésitez pas à le consulter pour qu'ensemble nous puissions stimuler les activités de votre clinique.

Pour obtenir plus d'informations sur le site, veuillez communiquer avec votre représentant Johnson & Johnson.

Soins de la vision Johnson & Johnson, division de Johnson & Johnson inc. 2018 Janvier 2018

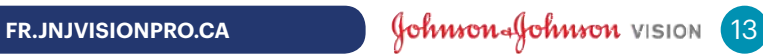